# Administration and Configuration Guide

Oracle Financial Services Anti-Money Laundering Event Scoring (AMLES)

Release 8.0.5.0.0 January 2018

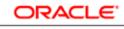

FINANCIAL SERVICES

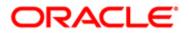

# Administration and Configuration Guide

Oracle Financial Services

Anti-Money Laundering Event Scoring

Release 8.0.5.0.0 January 2018

Part Number: E92600-01

Oracle Financial Services Software, Inc. 1900 Oracle Way Reston, VA 20190

Part Number: E92600-01 First Edition (January 2018)

### Copyright © 2018, Oracle and/or its affiliates. All rights reserved.

Printed in U.S.A. No part of this publication may be reproduced, stored in a retrieval system, or transmitted in any form or by any means, electronic, mechanical, photocopying, recording, or otherwise without the prior written permission.

#### Trademarks

Oracle is a registered trademark of Oracle Corporation and/or its affiliates. Other names may be trademarks of their respective owners.

Oracle Financial Services Software, Inc. 1900 Oracle Way Reston, VA 20190 *Phone:* 703-478-9000 *Fax:* 703-318-6240 *Internet:* www.oracle.com/financialservices

# Contents

| About this Guid    | de                                                   |   |
|--------------------|------------------------------------------------------|---|
| Who Should Use thi | s Guide                                              |   |
|                    | Drganized                                            |   |
|                    | Information                                          |   |
|                    | n This Guide                                         |   |
| CHAPTER 1          | About Oracle Financial Services Anti-Mone<br>Scoring |   |
| Introduction       |                                                      |   |
| Administration and | Configuration Activities                             |   |
| Managing User A    | Administration                                       |   |
| Configuring the    | Application                                          |   |
| CHAPTER 2          | Getting Started                                      | 3 |
| System Requirement |                                                      |   |
| Accessing OFSAA A  | Applications                                         |   |
| Selecting Applic   | ations                                               |   |
| Managing OFSAA A   | Application Page                                     |   |
| Applications Tal   | b                                                    |   |
| Object Administ    | tration Tab                                          |   |
| System Configur    | ration and Identity Management Tab                   |   |
| Change Passwor     | rd                                                   |   |
| Copyright Inform   | mation                                               |   |
|                    | ur Display                                           |   |
| Enabling JavaSc    | ript                                                 |   |
| 0                  | es                                                   |   |
|                    | prary Internet Files                                 |   |
| -                  | ownloads                                             |   |
| 0 0                | Options                                              |   |
|                    | p Blocker                                            |   |
| Setting Preferen   | Ces                                                  |   |
| CHAPTER 3          | Managing User Administration                         |   |

| About User Administration                | 13 |
|------------------------------------------|----|
| Administrator User Privileges            | 13 |
| User Provisioning Process Flow           | 13 |
| Requirements to Access AMLES Application | 14 |
| Managing User Administration             | 14 |

| Managing Iden       | tity and Authorization                                             |    |
|---------------------|--------------------------------------------------------------------|----|
|                     | lentity and Authorization Process Flow                             |    |
|                     | l Authorizing a User                                               |    |
| Load User (         | Configuration Data into CSSMS_ATTRIB_MAST table Using Excel Upload |    |
|                     | Editing User                                                       |    |
|                     | ng User Roles in OFS Anti Money Laundering Event Scoring           |    |
| Mapping a U         | Jser with a User Group                                             |    |
| CHAPTER 4           | Configuring the Application                                        | 19 |
| Starting a Batch Ru | n and Loading Batch Execution Data                                 |    |
|                     | ecution                                                            |    |
| CHAPTER 5           | Configuring Administration Tools                                   | 25 |
| Configuring Admin   | istration Tools                                                    |    |
| Configuring Applic  | ation Server                                                       |    |
| CHAPTER 6           | Configuring Web Application                                        | 27 |
| Configuring the Ses | ssion Timeout Setting                                              |    |
| Configuring the     | e Session Timeout Setting                                          |    |
| Configuring the     | e Session Timeout Setting for Admin Tools                          |    |

# About this Guide

This guide explains the concepts behind the Oracle Financial Services Anti-Money Laundering Event Scoring (OFS AMLES) application, and provides comprehensive instructions for system administration, daily operations, and maintenance.

This section focuses on the following topics:

- Who Should Use this Guide
- How this Guide is Organized
- Where to Find More Information
- Conventions Used in This Guide

## Who Should Use this Guide

This *Administration and Configuration Guide* is designed for use by Administrators. The administrator user configures and maintains the system. The Administrator is usually an employee of a specific Oracle customer, who maintains user accounts and roles, configures and executes batch jobs, and so on.

## How this Guide is Organized

This Administration and Configuration Guide, includes the following chapters:

- *Chapter 1, About Oracle Financial Services Anti-Money Laundering Event Scoring,* provides a brief overview of the Oracle Financial Services Anti-Money Laundering Event Scoring application architecture, and its components.
- *Chapter 2, Getting Started,* provides the required day-to-day operations and maintenance of Anti-Money Laundering Event Scoring application users, groups, and organizational units.
- *Chapter 3, Managing User Administration,* provides instructions to set up and configure the Security Management System (SMS) to support AMLES application, user authentication, and authorization.
- *Chapter 4, Configuring the Application,* provides the administration processes required to configure the application.
- *Chapter 5, Configuring Administration Tools,* provides instructions to configure parameters specific to administration tools.
- *Chapter 6, Configuring Web Application,* provides customization features available in the Web Application UI. This chapter contains information to configure session time out.

## Where to Find More Information

For more information about Oracle Financial Services Anti-Money Laundering Event Scoring application, see the following documents in the Oracle Help Center (OHC):

- Oracle Financial Services Anti-Money Laundering Event Scoring Application Pack. Release Note and Readme
- Oracle Financial Services Anti-Money Laundering Event Scoring Application Pack Installation Guide
- Oracle Financial Services Anti-Money Laundering Event Scoring Application Pack User Guide

Additionally, you can find specific information for OFSAAI documentation in the Oracle Help Center (OHC):

- Oracle Financial Services Analytical Applications Infrastructure User Guide
- Oracle Financial Services Analytical Applications Infrastructure Installation and Configuration Guide
- Oracle Financial Services Analytical Applications Infrastructure Administration Guide

# **Conventions Used in This Guide**

This table lists the conventions used in this guide.

| Table 1. C | Conventions | Used in | This | Guide |
|------------|-------------|---------|------|-------|
|------------|-------------|---------|------|-------|

| Convention            | Description                                                                                                    |  |
|-----------------------|----------------------------------------------------------------------------------------------------|--|
| Italics               | <ul> <li>Names of books, chapters, and sections as references</li> </ul>                                                                                    |  |
|                       | Emphasis                                                                                                    |  |
| Bold                  | <ul> <li>Object of an action (menu names, field names, options, button names) in a<br/>step-by-step procedure</li> </ul>                                    |  |
|                       | <ul> <li>Commands typed at a prompt</li> </ul>                                                                                                    |  |
|                       | User input                                                                                                    |  |
| Monospace             | Directories and subdirectories                                                                                                    |  |
|                       | <ul> <li>File names and extensions</li> </ul>                                                                                                    |  |
|                       | Process names                                                                                                    |  |
|                       | <ul> <li>Code sample, including keywords and variables within text and as separate<br/>paragraphs, and user-defined program elements within text</li> </ul> |  |
| <variable></variable> | Substitute input value                                                                                                    |  |

## CHAPTER 1

# About Oracle Financial Services Anti-Money Laundering Event Scoring

This chapter provides a brief overview of the Oracle Financial Services Anti-Money Laundering Event Scoring (OFS AMLES) application.

The following sections are covered in this chapter:

- Introduction
- Administration and Configuration Activities

## Introduction

Oracle Financial Services Anti Money Laundering Event Scoring application provides a mechanism to score and categorize the alerts generated by different AML engines thus reducing the manual effort of investigators. The application uses historical alert transaction to train and validate machine learning models, and apply them to score new alert data and prioritize alerts for investigation.

## Administration and Configuration Activities

This section covers the following topics:

- Managing User Administration
- Managing User Administration

## **Managing User Administration**

The system administrators provide users access and authorization to the application. For more information, see the section *Managing User Administration* on page 13

## **Configuring the Application**

The batch execution run performs the process of loading data and preparing the system for users. For more information, see the section *Configuring the Application* on page 19.

### 1—About Oracle Financial Services Anti-Money Laundering Event Scoring

# CHAPTER 2 Getting Started

This chapter provides step-by-step instruction to login to the AMLES application and manage the different features of the Oracle Financial Services Analytical Applications (OFSAA) application page.

The following sections are covered in this chapter:

- System Requirements
- Accessing OFSAA Applications
- Managing OFSAA Application Page
- Troubleshooting Your Display

## System Requirements

The following applications are required to run the AMLES application:

• Microsoft Internet Explorer (IE) version 9 or later.

Earlier versions and other browsers are not supported and can produce errors, inaccurate data and display failures. For users of IE version 8.0, the browser should be run in compatibility mode.

• Adobe Acrobat Reader version 9.0, or later.

You can download a free copy of the latest version of the Acrobat Reader at www.adobe.com.

- Java should be installed. JDK 1.8 (version 8) or above.
- The screen resolution of the system should be set to 1280 × 1024 or higher for proper display of the user interface (UI).

For more information, see the OFS Anti-Money Laundering Event Scoring Installation Guide.

# Accessing OFSAA Applications

Access to the Oracle Financial Services Anti-Money Laundering Event Scoring application depends on the Internet or Intranet environment. Oracle Financial Services Anti-Money Laundering Event Scoring is accessed through Microsoft Internet Explorer (IE). Your system administrator provides the intranet address uniform resource locator (URL).

Your system administrator provides you with a User ID and Password. Login to the application through the OFSAA login page. You will be prompted to change your password on your first login. You can change your password whenever required after logging in. For more information, see *Change Password* section.

Note: Based on your firm's configuration, you can login with Single Sign-On (SSO).

To access OFSAA Applications, follow these steps:

1. Enter the URL into your browser using the following format:

```
<scheme/ protocol>://<ip address/ hostname>:<port number>/<con-
text-name>/login.jsp
```

For example: https://myserver:9080/ofsaaapp/login.jsp

The OFSAA login page is displayed.

| ORACLE" | Financial Services Analytical Applications               |                                            |
|---------|----------------------------------------------------------|--------------------------------------------|
|         | Language US-Engli<br>User ID amlesad<br>Password ••••••• | hinuser<br>Login CRACLE                    |
|         |                                                          | nd/or its affiliates. All rights reserved. |

### Figure 1. OFSAA Login Page

- 2. Select the Language from the Language drop-down list.
- 3. Enter your User ID and Password.
- 4. Click Login. The OFSAA Application page is displayed.

| Applications Object Administration System Config                         | guration & Identity Management                  |                                                                                                    |
|--------------------------------------------------------------------------|-------------------------------------------------|----------------------------------------------------------------------------------------------------|
| Select Applications Anti Money Laundering Event Scoring                  | Common Tasks  Menu for common tasks             |                                                                                                    |
| B Data Model Management     B Data Management Framework     C Operations | Data Model Management<br>Manage Data Model      | Data Management Framework     Manage Data movement using framework for Data     Management                               |
| Rule Run Framework                                                       | Operations     Tools for Data Center operations | Rule Run Framework<br>Framework to represent simple and complex business logic<br>in to Rules, Process and Run paradigms |
|                                                                          |                                                 |                                                                                                    |

Figure 2. OFSAA Application Page

The OFSAA Application page is a common landing page for all users until a preferred application page is set. For more information about how to set your preferred application page, see Setting Preferences. You can use the OFSAA Application page to access the Oracle Financial Services applications in your environment.

## **Selecting Applications**

This section explains how to access required applications.

The OFSAA Applications page has multiple tabs and each tab has specific links to OFSAA Infrastructure and Application modules. The modules which you can access depend on your user role and the OFSAA Application you select. The relevant tabs and links are displayed.

This page is divided into two panes:

- Left Pane: Displays menus and links to modules in a tree format based on the application selected in the Select Applications drop-down list.
- **Right Pane**: Displays menus and links to modules in a navigational panel format based on the selection of the menu in the Left pane. It also provides a brief description of each menu or link.

To access AMLES applications, follow these steps:

- 1. Navigate to OFSAA Applications page.
- 2. Select **Anti-Money Laundering Event Scoring**. The Anti-Money Laundering Event Scoring page is displayed.

| Select Applications       Common Tasks       Common Tasks       Menu for common tasks       Menu for common tasks       Data Model Management       Data Model Management       Data Model Management       Data Model Management       Manage Data Model       Data Model Management framework for Data | Applications Object Administration System Config | uration & Identity Management |                                                          |
|----------------------------------------------------------------------------------------------------|--------------------------------------------------|-------------------------------|----------------------------------------------------------|
| Operations         Rule Run Framework           Tools for Data Center operations         Framework to represent simple and complex business logic                                                                                                    | Anti Money Laundering Event Scoring              | Menu for common tasks         | Manage Data movement using framework for Data            |
|                                                                                                    | Rule Run Framework                               | - 5 <sub>0</sub> 5            | Framework to represent simple and complex business logic |

Figure 3. Anti-Money Laundering Event Scoring Page

# Managing OFSAA Application Page

This section describes the different panes and tabs in the OFSAA Application page. The OFSAA Application page has the following tabs:

- Applications Tab
- Object Administration Tab
- System Configuration and Identity Management Tab
- Change Password
- Copyright Information

## **Applications Tab**

The Applications tab lists the OFSAA Applications that are installed in the OFSAA setup based on the logged in user and mapped OFSAA Application User Groups.

To access the OFSAA Applications, select the required Application from Select Applications drop-down list. For Anti-Money Laundering Event Scoring, select **Anti-Money Laundering Event Scoring**. Based on your selection, the page refreshes the menus and links across the panes.

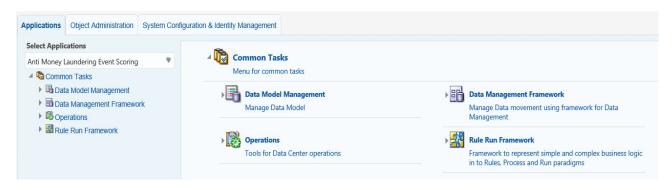

Figure 4. Applications Tab

## **Object Administration Tab**

Object Administration is an integral part of the Infrastructure system and allows system administrators to define the security framework with the capacity to restrict access to the data and metadata in the warehouse, based on a flexible, fine-grained access control mechanism. These activities are mainly done at the initial stage, and then as required. This tab includes information related to the workflow of the Infrastructure Administration process with related procedures to assist, configure, and manage administrative tasks.

The Object Administration tab lists the OFSAA Information Domains created in the OFSAA setup based on the logged in user and mapped OFSAA Application User Groups.

To define or maintain access for an Information Domain, select the required Information Domain from the Select Information Domain drop-down list. Based on your selection, the page refreshes the menus and links across the panes.

| ORACLE <sup>®</sup> Financial                                                                    | Services Ana   | ytical Applications                                                                   |  |
|--------------------------------------------------------------------------------------------------|----------------|---------------------------------------------------------------------------------------|--|
| Applications Object Administration                                                               | System Config  | iration & Identity Management                                                         |  |
| Select Information Domain                                                                        |                |                                                                                       |  |
| AOINFOD                                                                                          | •              | Financial Services Analytical Applications Infrastructure                             |  |
| <ul> <li>         Imancial Services Analytical App         Molect Administration     </li> </ul> | plications Inf | Object Administration           Tools to define and maintain object access management |  |

Figure 5. Object Administration Tab

## System Configuration and Identity Management Tab

System Configuration and Identity Management is an integral part of the Infrastructure administration process. This tab helps System Administrators to provide security and operational framework required for the Infrastructure.

System Administrators can configure Server, Database, OLAP, and Information Domains, along with other configuration processes such as segment and metadata mapping, segments to securities mapping, and rules setup. The System Configuration is a one-time activity, which helps the System Administrator make the Infrastructure system operational.

The System Configuration and Identity Management tab lists the OFSAA Infrastructure System Configuration and Identity Management modules. These modules work across Applications and Information Domains, so there is no Application or Information Domain drop-down list in this tab.

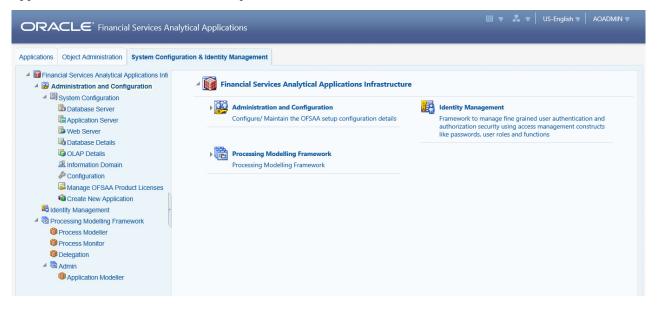

Figure 6. System Configuration and Identity Management Tab

Selecting Identity Management allows System Administrators to manage Users, User Groups, and the functions each User or User Group can access. For more information about managing Users and User Groups, see the OFSAAI *Administration Guide*.

### **Change Password**

For security purpose, you can change the password. This section explains how to change password.

To change the password, follow these steps:

1. Navigate to OFSAA Applications page.

|                                                                |                     |                       | US-English 🔻 🛛 AOADMIN 🔻  |                 |
|----------------------------------------------------------------|---------------------|-----------------------|---------------------------|-----------------|
| ORACLE <sup>®</sup> Financial Services Analytical Applications |                     | × Preferences         |                           |                 |
| Applications Object Administration Sys                         | tem Configuration & | Identity Management   |                           | 窗 About         |
| Select Applications                                            |                     | -                     |                           | Change Password |
| Anti Money Laundering Event Scoring                            | ▼ 4                 | Common Tasks          |                           | 🖆 Log Out       |
| Common Tasks                                                   |                     | Menu for common tasks |                           |                 |
| Data Model Management                                          |                     | Data Model Management | Data Management Framework |                 |

#### Figure 7. Change Password

2. Click the User drop-down list and select Change Password. The Change Password page is displayed.

| User ID AOADMIN  |  |
|------------------|--|
| Old Password     |  |
| New Password     |  |
| Confirm Password |  |
| OK Cancel        |  |

#### Figure 8. Change Password

- 3. Enter your old and new password in the respective fields.
- 4. Click **OK**. Your password is changed successfully. The application navigates back to the Login page where you can login with the new password.

**Note:** Your password is case-sensitive. If you have problems with the password, verify that the **Caps Lock** key is off. If the problem persists, contact your system administrator.

### **Copyright Information**

To access copyright information, click the User drop-down list and select About in OFSAA login page.

The Copyright text displays in a new window.

| About                                                                                                    | × |
|----------------------------------------------------------------------------------------------------|---|
| Copyright © 1993, 2017, Oracle and/or its<br>affiliates. All rights reserved.<br>Portions Utilize NAG's C library<br>NAG Limited ® 2005 |   |

Figure 9. Copyright Information

## Troubleshooting Your Display

If you experience problems logging into Oracle Financial Services AMLES or with your display, the browser settings may be incompatible with running OFSAA applications. The following sections provide instructions to set the Web display options for OFSAA applications within Internet Explorer (IE).

Note: The following procedures apply to all versions of IE listed in the *System Requirements* section. Separate procedures are listed for each version where differences exist in the locations of settings and options.

This section covers following topics:

- Enabling JavaScript
- Enabling Cookies
- Enabling Temporary Internet Files
- Enabling File Downloads
- Setting Printing Options
- Enabling Pop-up Blocker
- Setting Preferences

### **Enabling JavaScript**

JavaScript must be enabled in the browser. To enable JavaScript, follow these steps:

1. From the Tools menu, click Internet Options.

The Internet Options dialog box displays.

- 2. Click the **Security** tab.
- 3. Click the Local Intranet icon as your Web content zone.
- 4. Click Custom Level.

The Security Setting - Local Intranet Zone dialog box displays.

- 5. In the Settings list and under the Scripting setting, ensure that Enable is selected for all options.
- 6. Click OK, then click OK again to exit the Internet Options dialog box.

### **Enabling Cookies**

Cookies must be enabled. If you have problems troubleshooting your display, contact your System Administrator.

### **Enabling Temporary Internet Files**

Temporary Internet files are pages that you view on the Internet and store in a folder for quick viewing later. You must adjust this setting to always check for new versions of a stored page. To adjust your Temporary Internet File settings, follow these steps:

1. From the Tools menu, click Internet Options.

The Internet Options dialog box displays.

2. On the General tab, click **Settings**.

The Website Data Settings dialog box displays.

- 3. Select the Every time I visit the webpage option.
- 4. Click OK, then click OK again to exit the Internet Options dialog box.

### **Enabling File Downloads**

File downloads must be available. To enable file downloads, follow these steps:

1. From the Tools menu, click Internet Options.

The Internet Options dialog box displays.

- 2. Click the **Security** tab.
- 3. Click the Local Intranet icon as your Web content zone.
- 4. Click Custom Level.

The Security Setting - Local Intranet Zone dialog box displays.

- 5. Under the Downloads section, ensure that **Enable** is selected for all options.
- 6. Click OK, then click OK again to exit the Internet Options dialog box.

### **Setting Printing Options**

Printing background colors and images must be enabled. To enable this option, follow these steps:

1. From the Tools menu, click Internet Options.

The Internet Options dialog box displays.

- 2. Click the **Advanced** tab.
- 3. In the Settings list, under the Printing setting, click Print background colors and images.
- 4. Click **OK** to exit the Internet Options dialog box.

Tip: For best display results, use the default font settings in your browser.

### **Enabling Pop-up Blocker**

Some users may experience difficulty running the Oracle Financial Services AMLES application when the IE Pop-up Blocker is enabled. It is recommended to add the URL of the application to the *Allowed Sites* in the Pop-up Blocker Settings in the IE Internet Options.

To enable Pop-up Blocker, follow these steps:

1. From the Tools menu, click Internet Options.

The Internet Options dialog box displays.

- 2. Click the **Privacy** tab.
- 3. In the Pop-up Blocker setting, select the Turn on Pop-up Blocker option.

The **Settings** is enabled.

- 4. Click Settings to open the Pop-up Blocker Settings dialog box.
- 5. In the Pop-up Blocker Settings dialog box, enter the URL of the application in Address of website to allow.
- 6. Click Add.

The URL appears in the Allowed sites list.

- 7. Click **Close**, then click **Apply** to save the settings.
- 8. Click **OK** to exit the Internet Options dialog box.

### Setting Preferences

The Preferences section enables you to set your OFSAA Home Page.

To access this section, follow these steps:

1. Click **Preferences** from the drop-down list in the top right corner, where the user name is displayed. The Preferences screen is displayed.

| Preferences - Windows Internet Ex | plorer         | - <b>·</b> × |
|-----------------------------------|----------------|--------------|
|                                   | Preferences    | ^            |
|                                   |                |              |
| Property Name                     | Property Value |              |
| Set My Home Page                  | Default Screen |              |
|                                   | Save Cancel    | -            |
|                                   |                | 🔍 100% 🔻     |

#### Figure 10. Preference screen.

- In the Property Value drop-down list, select the application which you want to set as the Home Page.
   Note: Whenever new application is installed, the related value for that application is found in the drop-down list.
- 3. Click Save to save your preference.

### 2—Getting Started

# CHAPTER 3 Managing User Administration

This chapter provides instructions to set up and configure the Security Management System (SMS) to support AMLES application's user authentication and authorization functions.

The following sections are covered in this chapter:

- About User Administration
- Administrator User Privileges
- User Provisioning Process Flow
- Managing User Administration

# About User Administration

User administration involves creating and managing users and providing access based on their roles. This chapter discusses the following:

- Administrator permissions
- Creating and mapping users and user groups
- Loading and mapping security attributes

## Administrator User Privileges

Table 2 lists the access permissions of the AMLES administrator.

Table 2. Access Permissions for Administrators

| Privileges                   | AMLES Administrator |
|------------------------------|---------------------|
| User Security Administration | $\checkmark$        |
| Excel Upload                 | $\checkmark$        |
| Web Service Configuration    | $\checkmark$        |
| Common Web Service           | $\checkmark$        |
| Preferences                  | $\checkmark$        |
| User Administration          | $\checkmark$        |

# **User Provisioning Process Flow**

Table 3 lists the various actions and associated descriptions of the user administration process flow.

### Table 3. User Provisioning Process Flow

| Action                          | Description                                                                                                    |
|---------------------------------|----------------------------------------------------------------------------------------------------|
| Managing User<br>Administration | Create users and map users to User Groups. The Administrator can provide access, monitor, and administer users. |

## **Requirements to Access AMLES Application**

A user gains access to the AMLES application based on the authentication of a unique user ID and password.

To access the AMLES application, you must fulfill the following conditions:

Table 4. Requirements

| Applications                              | Conditions                                                                                                    |
|-------------------------------------------|----------------------------------------------------------------------------------------------------|
| Anti-Money<br>Laundering<br>Event Scoring | <ul> <li>Set of policies that associate functional roles with access to specific system functions</li> <li>Access to one or more business domains</li> </ul> |
| Administration<br>Tools                   | Set of policies that associate the admin functional role with access to specific system functions                                                            |

# Managing User Administration

This section allows you to create, map, and authorize users and define restricted access to the AMLES application.

## **Managing Identity and Authorization**

This section explains how to create a user and provide access to the AMLES application.

This section covers the following topics:

- Managing Identity and Authorization Process Flow
- Creating and Authorizing a User
- OFS Anti Money Laundering Event Scoring application uses four-eyes functionality to provide two levels of maker and checker to create and approve execution runs. The two levels of users are defined as creators and approvers. For example, if your user profile is mapped to a Creator role, you can create an execution run and request for deployment, which has to be approved by a user with Approver role.

### Managing Identity and Authorization Process Flow

Figure 11 shows the process flow of identity management and authorization.

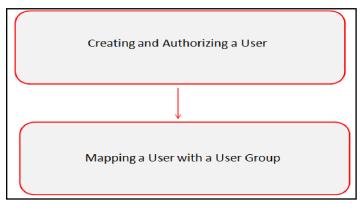

Figure 11. Managing Identity and Authorization Process Flow

Table 5 lists the various actions and associated descriptions of the user administration process flow:

| Action                                                                                                    | Description                                                                                                    |
|----------------------------------------------------------------------------------------------------|----------------------------------------------------------------------------------------------------|
| Creating and Authorizing a User                                                                                                    | Create a user. This involves providing a user name, user designation, and dates between which the user is active in the system. |
| OFS Anti Money<br>Laundering Event Scoring<br>application uses four-eyes<br>functionality to provide two<br>levels of maker and<br>checker to create and | Map a user to a user group. This enables the user to have certain privileges of the mapped user group.                          |

### **Creating and Authorizing a User**

The SYSADMN and SYSAUTH roles can be provided to users in the AMLES application. User and role associations are established using the Security Management System (SMS) and are stored in the Config Schema. User security attribute associations are defined using Security Attribute Administration.

For more information on creating and authorizing a user, see *Chapter 9*, in *Oracle Financial Services Analytical Applications Infrastructure User Guide.* 

### Load User Configuration Data into CSSMS\_ATTRIB\_MAST table Using Excel Upload

To load user configuration data, follow these steps:

- 1. Navigate to Anti-Money Laundering Event Scoring, go to Common Tasks.
- 2. Select Unified Metadata Manager. Click Data Entry Forms and Queries.
- 3. Click Upload. Select Config Schema Upload.
- 4. Select the CSSMS\_ATTRIB\_MAST table in the Select the table drop-down list.
- 5. In Select the File to Upload field, click Browse. In Choose File to Upload window, specify the path of the data file (Microsoft Excel 2003/2007) which you want to upload. The CSSMS\_ATTRIB\_MAST.xlsx will be available in the /STAGE/ExcelUpload/TEMPLATE path inside the ftpshare folder.
- 6. Click **Select the Sheet** button, the Sheet Selector pop-up window is displayed. Select the required sheet from the drop-down list and click OK. If the excel contains multiple sheets, select the sheet from which data is to be uploaded. Else, by default the first sheet data is selected for upload.
- 7. In the Upload Type options, select one of the following:
  - Incremental: In this type of upload, the data in Excel sheet is inserted / appended to the target database object. The upload operation is successful only when all the data in the selected Excel Sheet is uploaded. In case of an error, the uploaded data will be rolled back.
  - Complete: In this type of upload, the data present in the selected database object is overwritten with the data selected Excel sheet. In case of an error, data in the selected database object will be reverted back to its original state.
- 8. Select Upload. If you have selected Complete upload type, you must need confirm to overwrite data in the confirmation dialog.

### **Creating or Editing User**

To create or edit user, follow these steps:

- 1. Create or Edit the user for which you must map the Security Attributes. For more information on creating and authorizing a user, see *Chapter 9*, in *Oracle Financial Services Analytical Applications Infrastructure User Guide*.
- 2. After updating the fields, click **Save**.

| User Maintenance > User (            | Definition (add mode)         |   |                   |       |   |
|--------------------------------------|-------------------------------|---|-------------------|-------|---|
|                                      |                               |   |                   |       |   |
| » User Maintenance                   |                               |   |                   |       |   |
| User ID *                            |                               |   | User Name *       |       |   |
| Employee Code                        |                               |   | Address           |       | 1 |
| Date of Birth                        |                               |   | Designation       |       |   |
| Profile Name *                       | Profile for the Administrator | • | Start Date *      |       |   |
| End Date *                           | ٥                             |   | Password *        |       |   |
| Database authentication<br>principal |                               | • |                   |       |   |
| » Notification Time                  |                               |   |                   |       |   |
| Start                                | HH:MM                         |   | End               | HH:MM |   |
| Email ID                             |                               |   | Mobile Number     |       |   |
| Pager Number                         |                               |   |                   |       |   |
| » Enable User                        |                               |   |                   |       |   |
| Enable User                          |                               |   | Login on Holidays |       |   |
| Enable Proxy                         |                               |   | Proxy User name   |       |   |

### Figure 12. User Maintenance

### Understanding User Roles in OFS Anti Money Laundering Event Scoring

OFS Anti Money Laundering Event Scoring application uses four-eyes functionality to provide two levels of maker and checker to create and approve execution runs. The two levels of users are defined as creators and approvers. For example, if your user profile is mapped to a Creator role, you can create an execution run and request for deployment, which has to be approved by a user with Approver role.

### Mapping a User with a User Group

This section explains how to map Users and User Groups. With this, the user will have access to the privileges as per the role. The SYSADMN user maps a user to a user group in the AMLES application.

Table 6 describes the Anti-Money Laundering Event Scoring User Roles and corresponding User Groups.

Table 6. Anti-Money Laundering Event Scoring Roles and User Groups

| Role             | Group Name        | User Group Code |
|------------------|-------------------|-----------------|
| AO Administrator | AO Admin Group    | AOADMNGRP       |
| AO Approver      | AO Approver Group | AOAPPROVERGRP   |

| Role          | Group Name          | User Group Code |
|---------------|---------------------|-----------------|
| AO Authorizer | AO Authorizer Group | AOAUTHGRP       |
| AO Creator    | AO Creator Group    | AOCREATORGRP    |

### Table 6. Anti-Money Laundering Event Scoring Roles and User Groups (Continued)

### 3—Managing User Administration

# CHAPTER 4 Configuring the Application

This chapter provides the details of AMLES batch run. It involves loading batch execution data from the Rule Run Framework and executing the batch from Operations for the application to be ready for users.

This chapter includes the following sections:

- Starting a Batch Run and Loading Batch Execution Data
- Running Batch Execution

## Starting a Batch Run and Loading Batch Execution Data

Start a batch run and load the batch execution data to prepare the historical data for users.

Note: To execute a batch, do not start two batches simultaneously for the same processing group.

To start the batch run and load batch execution data, follow these steps:

- 1. Log in to the OFSAA Application with your credentials to view the Applications window.
- 2. Click **Anti Money Laundering Event Scoring** from the Applications window. Alternatively, you can click the link in the left menu.
- 3. Click Common Tasks displayed on the left menu to display Rule Run Framework.
- 4. Click Rule Run Framework to display the various menu items.
- 5. Click **Run**. The Run window is displayed with the available Processes.

|                                                     | CLE <sup>®</sup> Financial Servi                          | ces An    | alytical Applications                                                                                  |               | -                             |          |         | Ĩ                | ▼ 🚣 ▼   US-En | glish 🔻 ╞ 🖊  | Aoadmin 🔻                      |
|-----------------------------------------------------|-----------------------------------------------------------|-----------|----------------------------------------------------------------------------------------------------|---------------|-------------------------------|----------|---------|------------------|---------------|--------------|--------------------------------|
| Applications                                        | Object Administration Syste                               | em Config | guration & Identity Management                                                                         |               |                               |          |         |                  |               |              |                                |
| Select Applic                                       | cations                                                   |           | Common Tasks > Rule Run Frame                                                                          | work > Run    |                               |          |         |                  |               |              |                                |
| 🔺 🛍 Comm                                            | aundering Event Scoring<br>on Tasks<br>a Model Management | •         | × Search and Filter   🔯                                                                                | iearch   🛃 Ri | set                           | Ru       | in      |                  |               |              | 0                              |
| <ul> <li>B Dat</li> <li>Dat</li> <li>Ope</li> </ul> | a Management Framework                                    |           | Code                                                                                                   |               |                               |          | Version |                  | 0<br>Yes      | 5            |                                |
| 🔺 🖾 Rule                                            | e Run Framework<br>Run                                    |           | Folder                                                                                                 |               | ~                             |          | Туре    |                  |               |              | <ul> <li></li> <li></li> </ul> |
|                                                     | Rule                                                      |           |                                                                                                    |               | 📓 Copy   🗐 Remove   🎦 At      | uthorize | -       |                  |               | -            | to page                        |
| A F                                                 | Process                                                   |           | Email         Code           Image: Code         Image: Code           Image: Code         Image: Code | 4             | Name<br>ES Historic Data Load |          |         | Type<br>Base Run | Folder        | Version<br>0 | Active<br>Yes                  |

#### Figure 13. Application List

6. Go to the List section. Select a run, for example (ES\_HistoricDataLoad).

7. Click **Fire Run** to load the batch execution data. The Fire Run window is displayed.

| lame                   |        | ES Historic Data Load | S Historic Data Load |  |  |  |  |  |
|------------------------|--------|-----------------------|----------------------|--|--|--|--|--|
| Request Type           |        | Single                | ingle                |  |  |  |  |  |
| Execution Mode         |        |                       |                      |  |  |  |  |  |
| atch                   | Create | $\checkmark$          |                      |  |  |  |  |  |
| Wait                   | No     | $\checkmark$          |                      |  |  |  |  |  |
| » Others<br>Parameters |        | -                     |                      |  |  |  |  |  |
| Filters                |        |                       |                      |  |  |  |  |  |
|                        |        | OK Close              |                      |  |  |  |  |  |

#### Figure 14. Fire Run Window

8. Enter the following details:

#### Table 7. Adding Fire Run Details

| Fields       | Description                                                                                                    |
|--------------|----------------------------------------------------------------------------------------------------|
| Request Type | Select Request Type based on the following options:<br>• Single: If the batch must be executed once.                                                                                                    |
|              | Multiple: If the batch must be executed multiple times at different intervals.                                                                                                    |
| Batch        | Select Batch. It has the following options:<br>• Create                                                                                                    |
|              | Create & Execute                                                                                                    |
|              | From these options, select Create & Execute                                                                                                    |
| Wait         | <ul> <li>Select Wait. It has the following options:</li> <li>Yes: This executes the batch after a certain duration. Enter the duration as required.</li> </ul>                                                                                                    |
|              | No: This executes the batch immediately.                                                                                                    |
| Filters      | Enter the filter details.<br>Note: \$MISDATE option can be used to execute the run for that particular day. The format for it to<br>enter in the filter details is:<br>to_date ( <activity_table_name>.<activity_dt_col>) =\$MISDATE</activity_dt_col></activity_table_name> |
|              | <ul> <li>Note: For \$MISDATE option:</li> <li>For either Date or Timestamp datatypes, to_date is mandatory for the filter.</li> </ul>                                                                                                    |
|              | <ul> <li>Activity Table Name and Activity Column Name should be in uppercase.</li> </ul>                                                                                                    |

9. Click **OK** to run the batch. The following message is displayed: Batch Execution is in progress.

Note: If batch execution fails, then see the batch details in Batch Monitor. For more information on Batch Monitor, see the Oracle Financial Services Analytical Applications Infrastructure User Guide.

10. Once the batch is triggered, check for completion and perform the steps described in the next section.

## **Running Batch Execution**

Run the Batch Execution to load the data for users.

**Note:** It is mandatory to name the folders where the data is stored in the format YYYYMMDD (for example, 20180115 for 15 January, 2018). Naming the folders in other formats will not generate the data for the Batch Execution Run.

To run the batch execution process, follow these steps:

- 1. Log in to the OFSAA Application with your credentials to view the Applications window.
- 2. Click **Anti Money Laundering Event Scoring** from the Applications window. Alternatively, you can click the link in the left menu.
- 3. Click Common Tasks displayed on the left menu to display Operations.
- 4. Click **Operations** to display the various menu items for administration operations.
- 5. Click **Batch Execution** to view the *Batch Execution* window. On this window, select the **Batch ID** AOINFO\_xxx (where xxx is a multi-digit identifier).
- 6. Click the date-picker and select the date for the batch execution data from the Information Date section.
- 7. Click **Execute Batch** to execute the batch runs for Batch ID.

| DRACLE <sup>®</sup> Financial Services A    | nalytical Applications         |                 |                                                     |                      |                |            | ▼ US-E | nglish 🔻 📔 AOADMIN  |
|---------------------------------------------|--------------------------------|-----------------|-----------------------------------------------------|----------------------|----------------|------------|--------|---------------------|
| oplications Object Administration System Co | nfiguration & Identity Managem | ent             |                                                     |                      |                |            |        |                     |
| elect Applications                          | Common Tasks > Operations >    | Batch Execution |                                                     |                      |                |            |        |                     |
| nti Money Laundering Event Scoring          | Module                         |                 | ~                                                   | Last Modification Da | ate Between    |            | • And  | 0                   |
| Common Tasks                                | ≫ Batch Details<br>Batch D ▲   |                 |                                                     | Batch                | Description    |            | Ţ      | 1 - 1 / 1 (())      |
| Data Management Framework                   | AOINFO_1515047392273           | 1               | Batch Description AutoRun_1510308816297_Description |                      |                |            |        |                     |
| Operations                                  | » Task Details                 |                 |                                                     |                      |                |            | ŧ      | 1 - 10 / 20 ( ( ) ) |
| Batch Maintenance                           | Task ID 🔺 Task Description     |                 | Metadata Value                                      |                      | Component ID   | Precedence |        | Task Status         |
| Batch Execution                             | Task1 AlertOp_Batchi           | t i             | AlertOp_Batchid                                     |                      | TRANSFORM DATA |            |        | N                   |
| Batch Monitor                               | Task2 DELETE_DIM_              | TABLES          | DELETE_DIM_TABL                                     | ES                   | TRANSFORM DATA | Task1      |        | N                   |
| Batch Scheduler                             | Task3 F2T_DIM_ES_E             | NTITY_TYPE      | F2T_DIM_ES_ENTI                                     | TY_TYPE              | LOAD DATA      | Task2      |        | N                   |
| Batch Cancellation                          | Task4 F2T_DIM_ES_E             | NTITY_TYPE_MLS  | F2T_DIM_ES_ENTI                                     | TY_TYPE_MLS          | LOAD DATA      | Task3      |        | N                   |
| Processing Report                           | Task5 DELETE_DIM_              | TABLES          | DELETE_DIM_TABL                                     | .ES                  | TRANSFORM DATA | Task1      |        | N                   |
| View Log                                    | Task6 F2T_DIM_ES_M             | IEASURE_NAME    | F2T_DIM_ES_MEAS                                     | SURE_NAME            | LOAD DATA      | Task5      |        | N                   |
|                                             | Task7 F2T_DIM_ES_M             | MEASURE_NAME_ML | S F2T_DIM_ES_MEAS                                   | SURE_NAME_MLS        | LOAD DATA      | Task6      |        | N                   |
| A Bule Run Framework                        | Task8 DELETE_DIM_              | TABLES          | DELETE_DIM_TABL                                     | .ES                  | TRANSFORM DATA | Task1      |        | N                   |
| 🔀 Run                                       | Task9 F2T_DIM_ES_S             | CENARIO         | F2T_DIM_ES_SCEI                                     | VARIO                | LOAD DATA      | Task8      |        | N                   |
| E Rule                                      | Task10 F2T_DIM_ES_S            | CENARIO_MLS     | F2T_DIM_ES_SCEI                                     | VARIO_MLS            | LOAD DATA      | Task9      |        | N                   |
| Process                                     | » Information Date             |                 |                                                     |                      |                |            |        |                     |
|                                             | Date                           | 01/09/2018      |                                                     |                      |                |            |        |                     |
|                                             |                                |                 |                                                     | Execute Batch        |                |            |        |                     |

The following table provides details for the batch execution load into the application database:

| Table 8. | Batch | Execution | Data  | Load | and | Format Details    |
|----------|-------|-----------|-------|------|-----|-------------------|
| 14010 01 |       |           | - aca |      |     | I official Docume |

| File Name                          | Table Name                     | Description                                                                                                    |
|------------------------------------|--------------------------------|----------------------------------------------------------------------------------------------------|
| F2T_DIM_ES_ENTITY_TYPE             | DIM_ES_ENTITY_TYPE             | Load data from .dat file to DIM_ES_ENTITY_TYPE table.                                                                                                    |
| F2T_DIM_ES_ENTITY_TYPE<br>_MLS     | DIM_ES_ENTITY_TYPE_MLS         | Load data from .dat file to DIM_ES_ENTITY_TYPE_MLS table.                                                                                                    |
| F2T_DIM_ES_MEASURE_NAM<br>E        | DIM_ES_MEASURE_NAME            | Load data from .dat file to DIM_ES_MEASURE_NAME table.                                                                                                    |
| F2T_DIM_ES_MEASURE_NAM<br>E_MLS    | DIM_ES_MEASURE_NAME_ML<br>S    | Load data from .dat file to<br>DIM_ES_MEASURE_NAME_MLS table.                                                                                                    |
| F2T_DIM_ES_SCENARIO                | DIM_ES_SCENARIO                | Load data from .dat file to DIM_ES_SCENARIO table.                                                                                                    |
| F2T_DIM_ES_SCENARIO_ML<br>S        | DIM_ES_SCENARIO_MLS            | Load data from .dat file to DIM_ES_SCENARIO_MLS table.                                                                                                    |
| F2T_DIM_ES_SEGMENT                 | DIM_ES_SEGMENT                 | Load data from .dat file to DIM_ES_SEGMENT table.                                                                                                    |
| F2T_DIM_ES_SEGMENT_MLS             | DIM_ES_SEGMENT_MLS             | Load data from .dat file to DIM_ES_SEGMENT_MLS table.                                                                                                    |
| F2T_DIM_ES_EVENT_WF_ST<br>ATUS     | DIM_ES_EVENT_WF_STATUS         | Load data from .dat file to<br>DIM_ES_EVENT_WF_STATUS table.                                                                                                    |
| F2T_DIM_ES_EVENT_WF_ST<br>ATUS_MLS | DIM_ES_EVENT_WF_STATUS<br>_MLS | Load data from .dat file to<br>DIM_ES_EVENT_WF_STATUS_MLS<br>table.                                                                                                    |
| F2T_FSI_ES_EVENT_INPUT<br>_STG     | FSI_ES_EVENT_INPUT_STG         | Load data from .dat file to FSI_ES_EVENT_INPUT_STG table.                                                                                                    |
| T2T_FSI_ES_EVENT_INPUT             | FSI_ES_EVENT_INPUT             | Data is loaded from<br>F2T_FSI_ES_EVENT_INPUT_STG<br>file to<br>F2T_FSI_ES_EVENT_INPUT_STG<br>table. After a successful DQ<br>check the data from<br>F2T_FSI_ES_EVENT_INPUT_STG is<br>loaded to<br>F2T_FSI_ES_EVENT_INPUT table<br>by a T2T. |

The following table provides details for the data format for the flat files that load batch execution data into the application database:

Note: The character  $\sim$  denotes a space in the Data Format.

| Table 9. | Batch | Execution | Data | File Format |
|----------|-------|-----------|------|-------------|
|----------|-------|-----------|------|-------------|

| File Name                          | Data Format                                                                                                    |
|------------------------------------|----------------------------------------------------------------------------------------------------|
| F2T_DIM_ES_ENTITY_TYPE             | D_RECORD_END_DATE(dd-mm-yyyy)~D_RECORD_START_DATE<br>(dd-mm-yyyy)~F_AUTHFLAG~F_LATEST_RECORD_INDICATOR<br>~~~V_ENTITY_TYPE~V_ENTITY_TYPE_CODE~~~                |
| F2T_DIM_ES_ENTITY_TYPE_MLS         | DESCLOCALE~V_ENTITY_TYPE~V_ENTITY_TYPE_CODE                                                                                                    |
| F2T_DIM_ES_MEASURE_NAME            | D_RECORD_END_DATE(dd-mm-yyyy)~D_RECORD_START_DATE<br>(dd-mm-yyyy)~~F_LATEST_RECORD_INDICATOR~~~~V_MEA<br>SURE_CODE~V_MEASURE_DESC~V_MEASURE_NAME~V_DATATYP<br>E |
| F2T_DIM_ES_MEASURE_NAME_MLS        | DESCLOCALE~V_MEASURE_CODE~V_MEASURE_DESC~V_MEASUR<br>E_NAME                                                                                                    |
| F2T_DIM_ES_SCENARIO                | D_RECORD_END_DATE(dd-mm-yyyy)~D_RECORD_START_DATE<br>(dd-mm-yyyy)~~F_LATEST_RECORD_INDICATOR~~~~V_SCE<br>NARIO_CODE~V_SCENARIO_DESC~V_SCENARIO_NAME             |
| F2T_DIM_ES_SCENARIO_MLS            | DESCLOCALE~V_SCENARIO_CODE~V_SCENARIO_DESC~V_SCEN<br>ARIO_NAME                                                                                                  |
| F2T_DIM_ES_SEGMENT                 | D_RECORD_END_DATE(dd-mm-yyyy)~D_RECORD_START_DATE<br>(dd-mm-yyyy)~~F_LATEST_RECORD_INDICATOR~~~~V_SEG<br>MENT_CODE~V_SEGMENT_DESC~V_SEGMENT_NAME                |
| F2T_DIM_ES_SEGMENT_MLS             | DESCLOCALE~V_SEGMENT_CODE~V_SEGMENT_DESC~V_SEGMEN<br>T_NAME                                                                                                    |
| F2T_DIM_ES_EVENT_WF_STATUS         | D_RECORD_END_DATE(dd-mm-yyyy)~D_RECORD_START_DATE<br>(dd-mm-yyyy)~~F_AUTHFLAG~~~~V_WF_STATUS_CODE~V_W<br>F_STATUS_DESC~V_WF_STATUS_NAME                         |
| F2T_DIM_ES_EVENT_WF_STATUS_M<br>LS | DESCLOCALE~V_WF_STATUS_CODE~V_WF_STATUS_DESC~V_WF<br>_STATUS_NAME                                                                                               |
| F2T_FSI_ES_EVENT_INPUT_STG         | D_EVENT_GENERATION_DATE(dd-mm-yyyy)~N_EVENT_ID~V_<br>ENTITY_TYPE_NAME~V_MEASURE_NAME~V_MEASURE_VALUE~V<br>_SCENARIO_NAME~V_SEGMENT_NAME~V_WF_STATUS_NAME        |
| T2T_FSI_ES_EVENT_INPUT             | Not Applicable                                                                                                    |

### 4-Configuring the Application

# CHAPTER 5 Configuring Administration Tools

This chapter provides instructions for configuring parameters specific to administration tools and it .

This chapter covers the following topics:

- Configuring Administration Tools
- Configuring Application Server

# **Configuring Administration Tools**

This parameter specifies the web application context and URL of the admin tools application. Follow these steps if the admin tools deployed web application context and URL were different from the default values populated by the Installer.

- 1. Open the Manage Common Parameters screen.
- 2. Select Used for Design from the Parameter Category drop-down list.
- 3. Select Admin Tool from the Parameter Name drop-down list.
- 4. Edit the required parameter details and click **Save**. A confirmation dialog box appears asking: *Would you like to Save these actions?*
- 5. Click OK. A Confirmation dialog box appears with the message: Update Operation Successful.
- 6. Click OK. The Manage Common Parameters page is displayed.

Table 10 describes the attributes which should be configured for enabling and using the administration tools.

### Table 10. Configuring Administration Tools

| Attribute                                | Description                                                           |
|------------------------------------------|-----------------------------------------------------------------------|
| APPLICATION_CONTEXT                      | This parameter specifies the context name of admin tools application. |
| ADMINISTRATION_TOOLS_APPLICATION_<br>URL | This parameter specified the URL of admin tools application.          |

## **Configuring Application Server**

This parameter specifies the OFSAAI Application Server IP Address and Java Port.

Follow these steps if in case the values were different from the default values populated by the Installer.

- 1. Open the Manage Common Parameters screen.
- 2. Select Used for Design from the Parameter Category drop-down list.
- 3. Select Application Server from the Parameter Name drop-down list.
- 4. Edit the required parameter details and click **Save**. A confirmation dialog box appears asking: *Would you like to Save these actions?*
- 5. Click **OK**. A Confirmation dialog box appears with the message: Update Operation Successful.
- 6. Click **OK**. The Manage Common Parameters page is displayed.

Table 11 describes the attributes to be configured for setting the application server.

Table 11. Configuring Application Server

| Attribute               | Description                                                                                                    |
|-------------------------|----------------------------------------------------------------------------------------------------|
| Application Server IP   | This parameter specifies Oracle Financial Services Analytical Applications<br>Infrastructure Application server IP address/server name details required for admin<br>tools. |
| Application Server Port | This parameter specifies Oracle Financial Services Analytical Applications<br>Infrastructure Application server port details required for admin tools.                      |

# CHAPTER 6 Configuring Web Application

As an Oracle Financial Services Administrator you can customize features in the Web Application UI. This chapter contains information about configuring session time out.

## Configuring the Session Timeout Setting

This section describes the following topics:

- Configuring the Session Timeout Setting
- Configuring the Session Timeout Setting for Admin Tools

### **Configuring the Session Timeout Setting**

As an Oracle Financial Services Administrator, you can set the inactive web application users to automatically log off by setting the number of minutes that a user can remain inactive. This results in automatic user log-off that terminates the user's session.

For more information on how to set the duration before logout for inactive sessions, see the Oracle Financial Services Analytical Applications Infrastructure User Guide.

### **Configuring the Session Timeout Setting for Admin Tools**

As Oracle Financial Services Administrator, you can optionally log off inactive Web Application users by establishing a set number of minutes that a user can remain inactive. This results in automatic user log-off that terminates the user's session.

To modify the idle session timeout for idle or inactive users, follow these steps:

1. Open the web.xml file associated with the WebLogic or WebSphere application.

You can find this file in the WEB-INF directory under each Web application in the Oracle Financial Services installation.

2. Modify the XML code within the file that contains <session-config> in its <session-descriptor> entry.

Do this by setting the <session-timeout> part of the entry so that the number of minutes equals the current quantity of minutes of inactivity that result in a logoff.

3. Save the changes.

After setting the parameter to 30 minutes, the edited XML code should look similar to the following:

```
<session-config>
<session-timeout>30</session-timeout>
</session-config>
```

## 6-Configuring Web Application

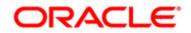